TO:EPSON 愛用者

FROM:EPSON 客服中心

主題敘述:商用傳真複合機 WorkForce Pro WF-7611, 掃描到外接的 USB 裝置, 如何找到電腦 連接路徑。(電腦和印表機連線方式是以網路為主,系統是 Windows 10 為例)

步驟 1、先從面板上執行掃描功能(掃描到記憶體裝置),確認掃描是否有成功,掃描成功會出 現檔案以儲存等畫面,如下圖

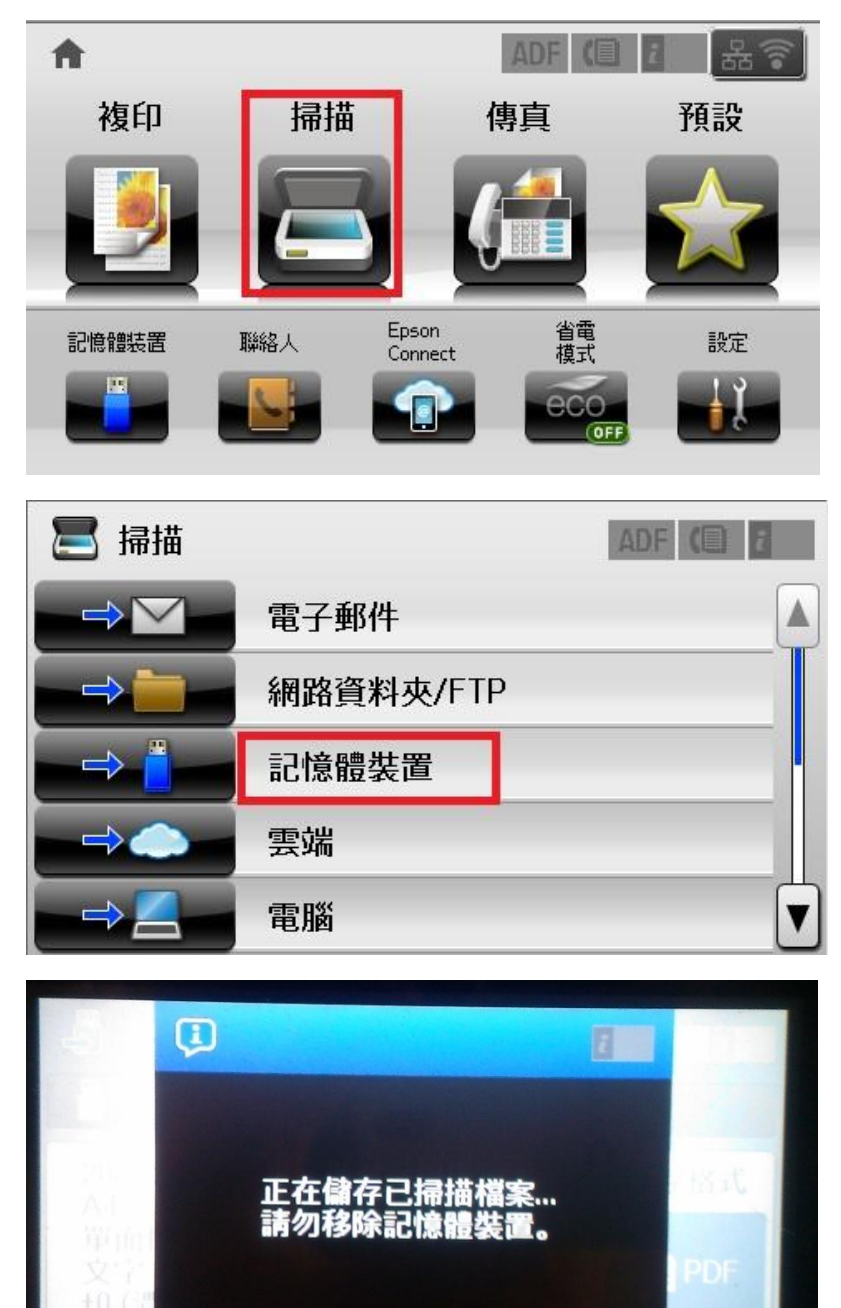

取消

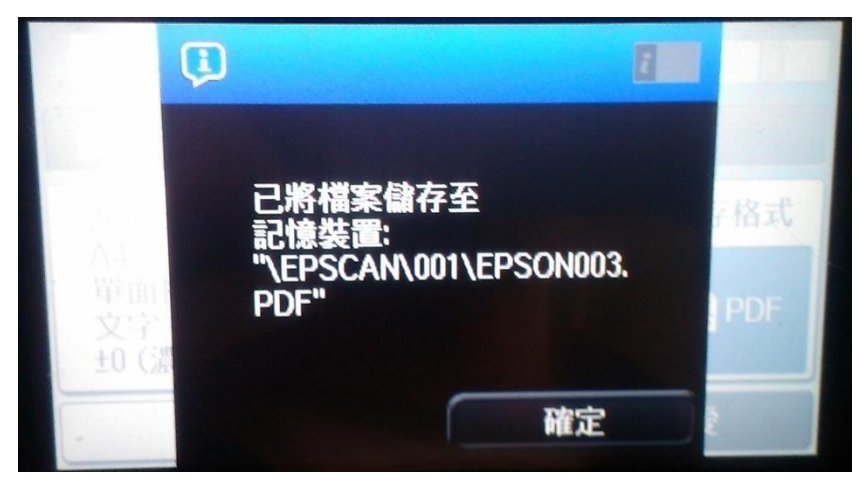

步驟 2、確認從機器掃描到 USB 成功後,因從電腦的相關路徑不見無法查看,此時先確認印 表機 IP 位置,從『設定』進入,選擇『網路狀態』,再選擇『WIFI/網路狀態』查看,如下圖。

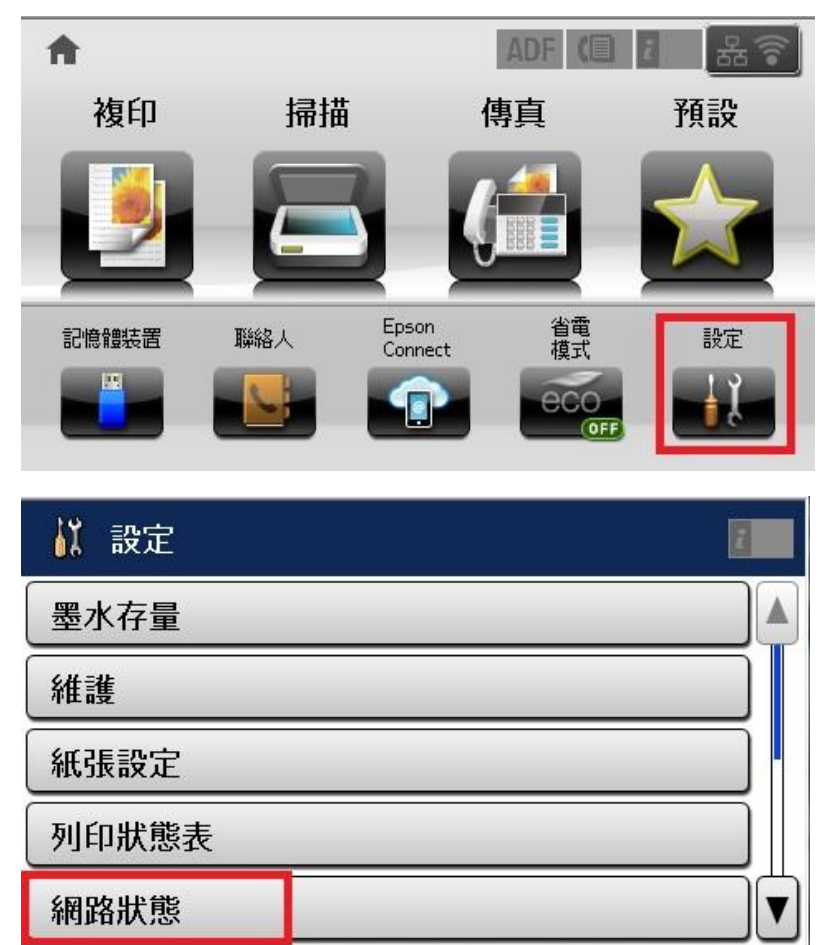

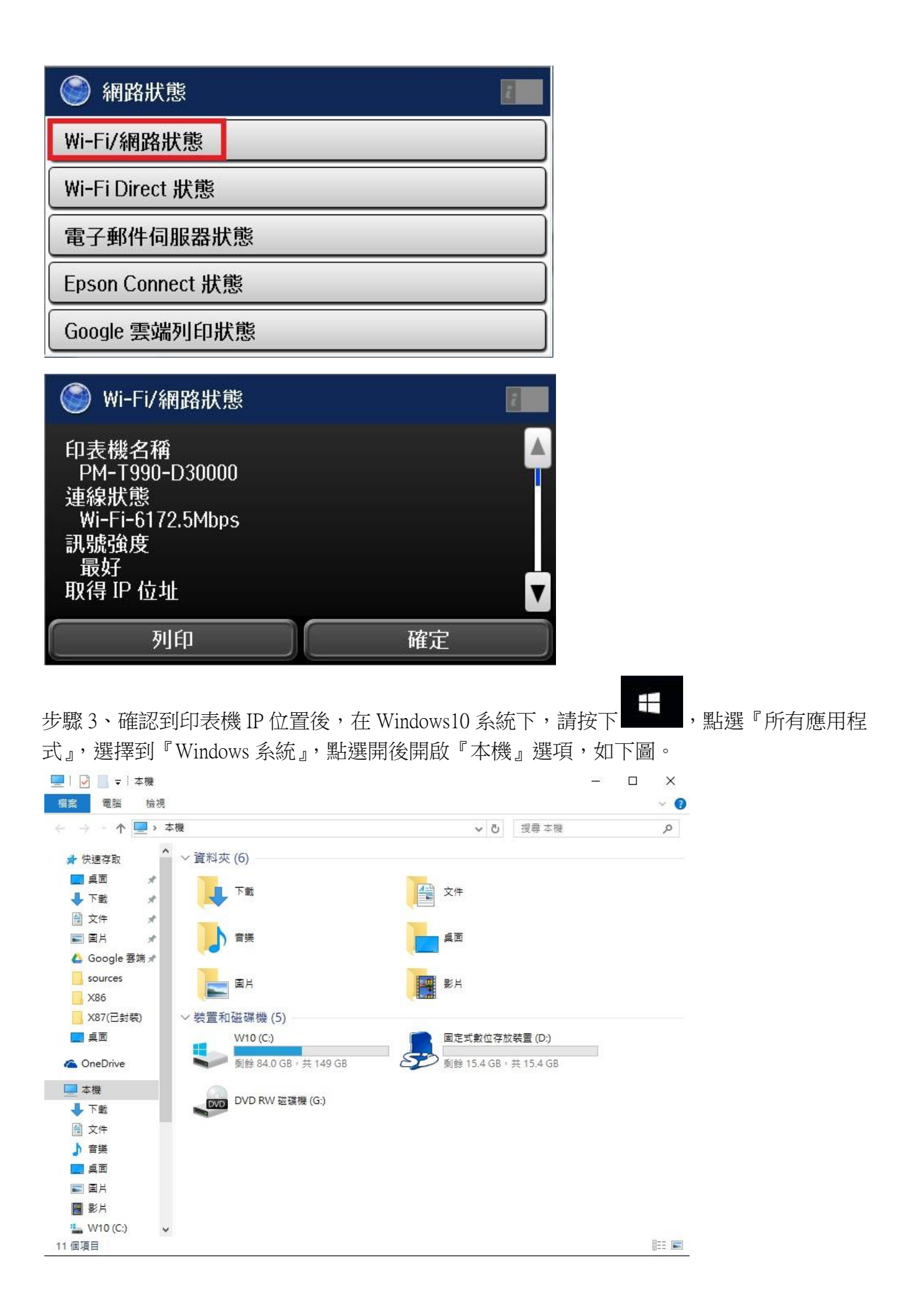

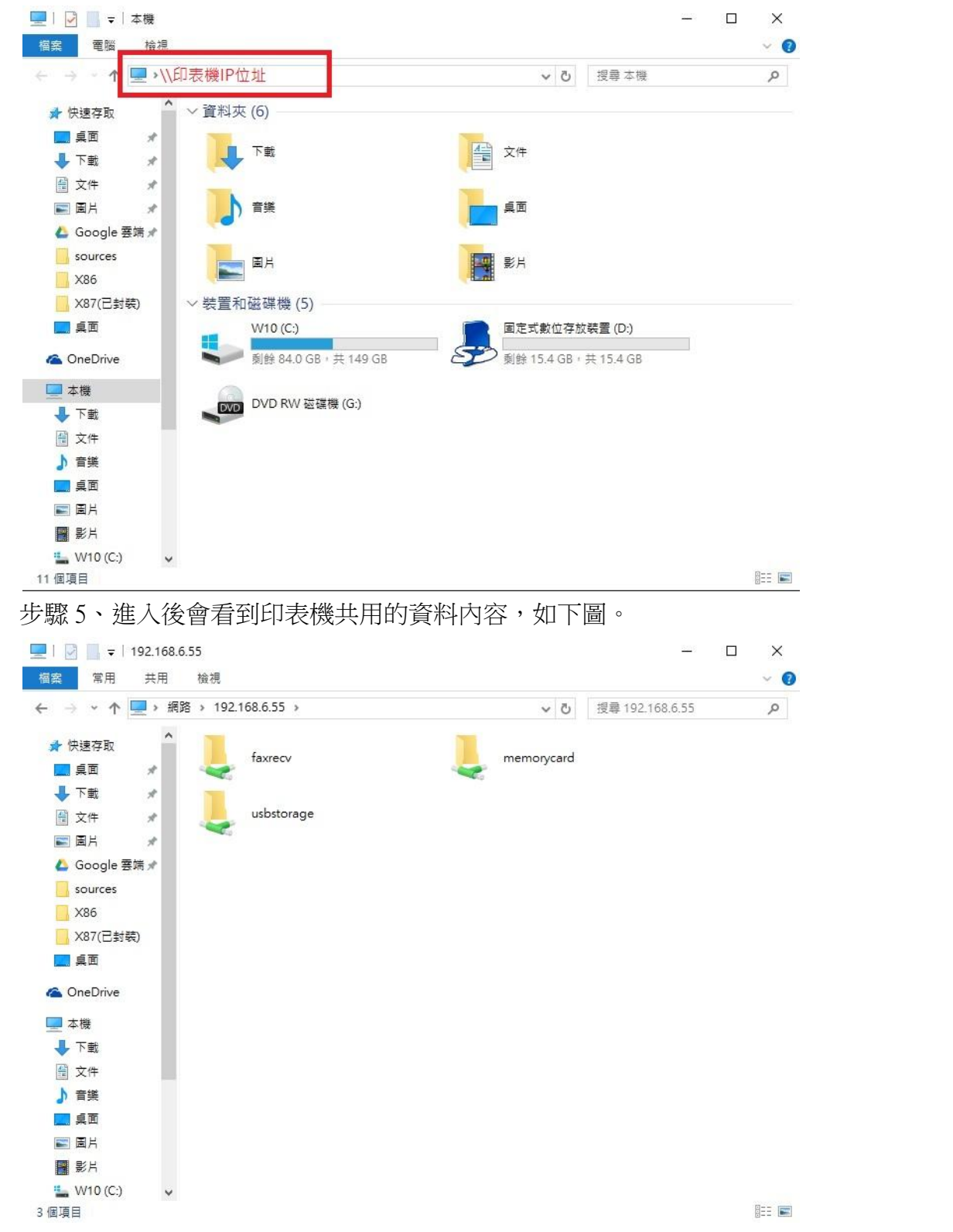

步驟 4、請再路徑部分輸入\\印表機 IP 位置,再按下 ENTER 進入,如下圖。

步驟 6、後續請再將 usbstorage 裝置,移到您的桌面上建立捷徑即可。(掃描的檔案存在 usbstorage

中)